## WebAssign. ONLINE HOMEWORK AND GRADING Logging in to

- Your instructor has uploaded the roster from Blackboard to WebAssign. Your account has already been created. You do not need to create an account. There is no class key for this course.
- The easiest way to log in to WebAssign is via the WebAssign button on your Bb course site. The Math Dept. recommends that you use **Mozilla Firefox** as your browser for optimal compatibility with Blackboard and WebAssign. Browsers such as Safari or Internet Explorer are not always compatible with WebAssign via Blackboard. If you are directed to Enter a Class Key when you click the WebAssign button in your Bb course site, you have a browser problem. Try using Firefox. If that does not resolve the problem, contact WebAssign tech support. It likely has something to do with cookies or cache or other such settings.
- If you choose to bypass Bb (because you want to use another browser such as Safari), you may access WebAssign directly via webassign.net. Your WebAssign account will not have an email address associated with it until after you've logged in via Bb one time, so you must log in via Bb at least once in order for this to work. After that you may access WebAssign directly by following these instructions:

ENTER

- Go to **webassign.net** and click the Log in Button.
- Next, click on the **"Forgot your username?"** link.

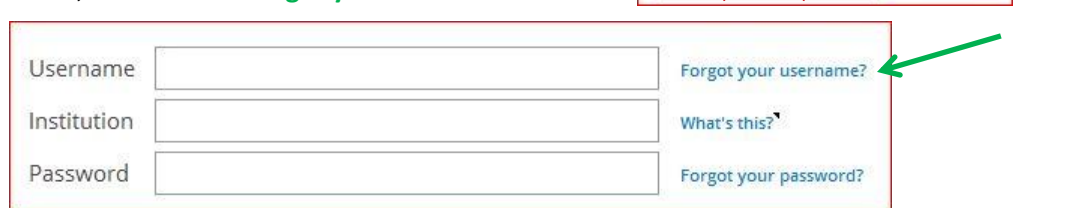

- $\triangleright$  You will be asked to enter your email address. Your WebAssign account is associated with your UT email address in this form: [UTNetID@tennessee.edu.](mailto:UTNetID@tennessee.edu) (Not @vols.utk.edu or @utk.edu.)
- Check your UT email to get your username and institution code. (It will be something like UTnetID::app-69. The institution code is utk.)
- $\triangleright$  Use the Reset Password link at the bottom of the email to reset your password so that you will be able to log in directly via the WebAssign home page rather than via Bb.

If you need technical help with WebAssign, contact WebAssign, not OIT. The **Support** button is near the top of the webassign.net home page. Your instructor does not

**SUPPORT** 

know the particulars of your computer, but WebAssign has many help options. The best place to start is by clicking the Support link. There you will find links to quick start guides, online help, email support, tech support phone number and hours, etc.

#### **Quick Start Guide for Accessing WebAssign Through Blackboard**

If you are using Blackboard with WebAssign, this is the getting started guide for you.

#### FAQ

Have a question? Read our FAQs to see if it has already been answered.

# **Student Online Help**

Search our extensive online reference.

## **Phone Support**

**LOG IN** 

KEY

Toll free: 800.955.8275 Local: 919.829.8181

# **Student Support Hours**

Monday-Thursday, 9 a.m.-10 p.m. ET Friday, 9 a.m. - 8 p.m. ET Saturday, 9 a.m.-5 p.m. ET Sunday 11 a.m. - 8 p.m. ET